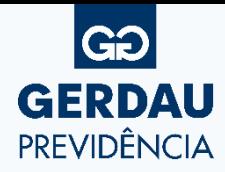

Simplificamos a adesão ao Plano de Previdência. Agora, você pode fazer **online**.

Faça sua adesão de acordo com os passos abaixo:

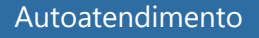

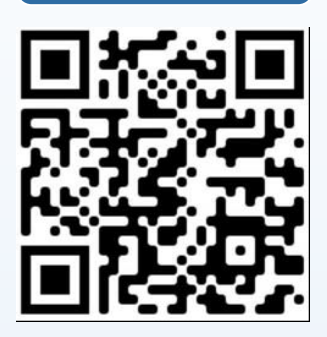

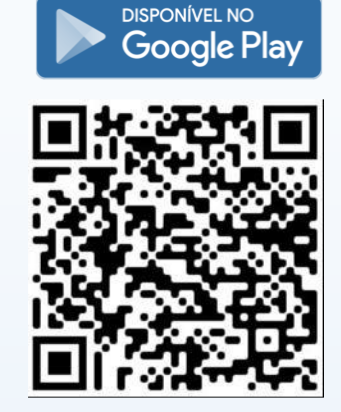

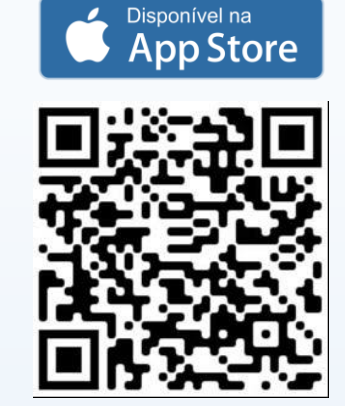

Acesse o site [www.gerdauprevidencia.com.br](http://www.gerdauprevidencia.com.br/) > seção Minha Conta ou pelo *app* Gerdau Previdência e clique em Primeiro Acesso: **01**

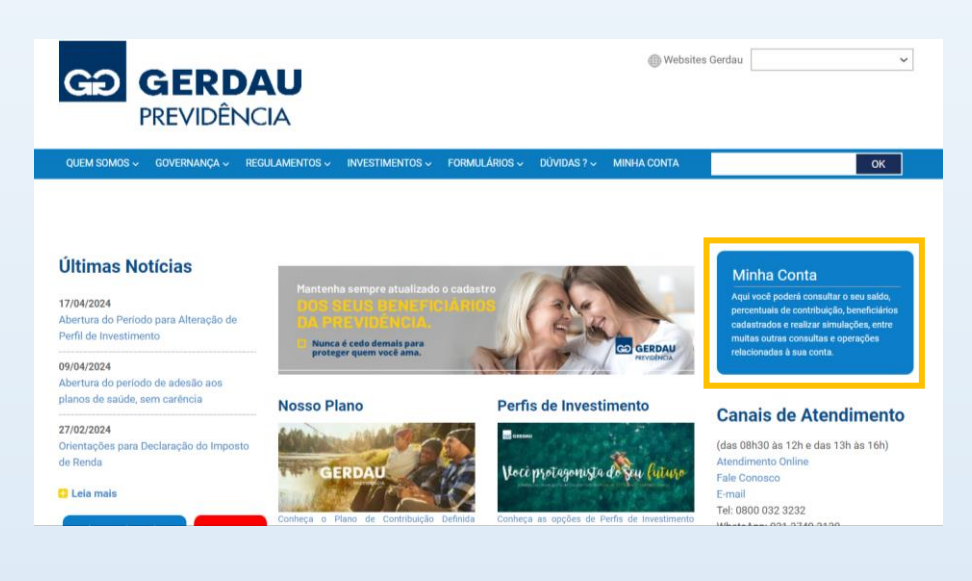

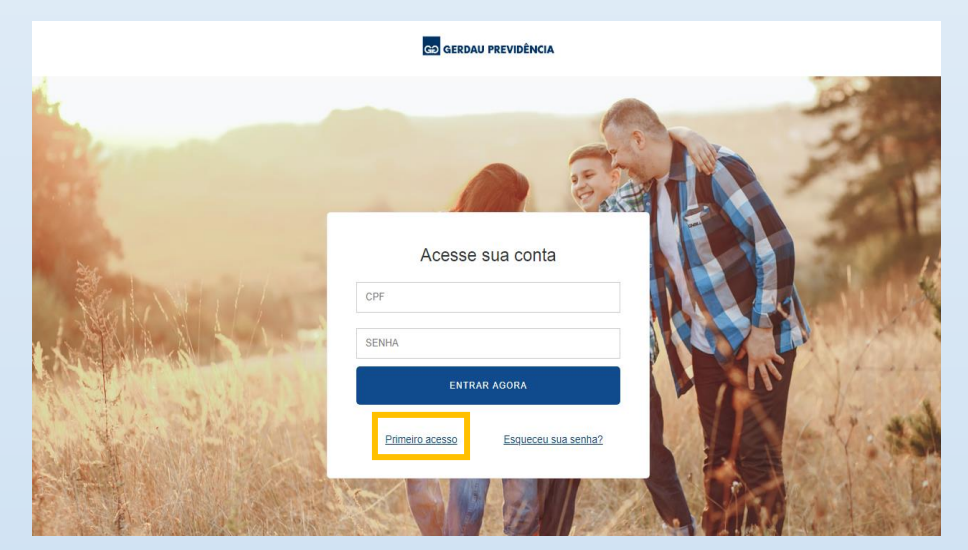

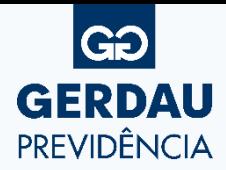

### Informe a data de nascimento e o CPF e clique em Prosseguir:

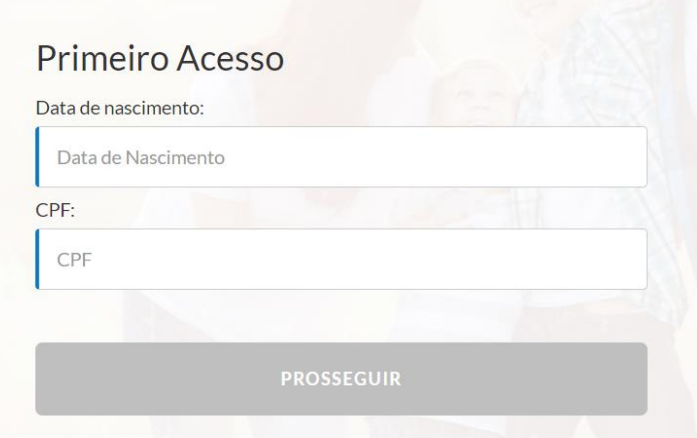

## Responda à pergunta de segurança e clique em Prosseguir:

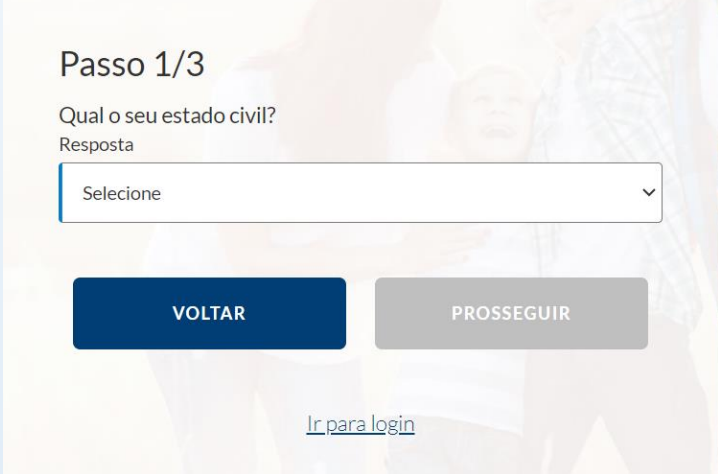

Informe os dados solicitados e crie sua senha de acesso:

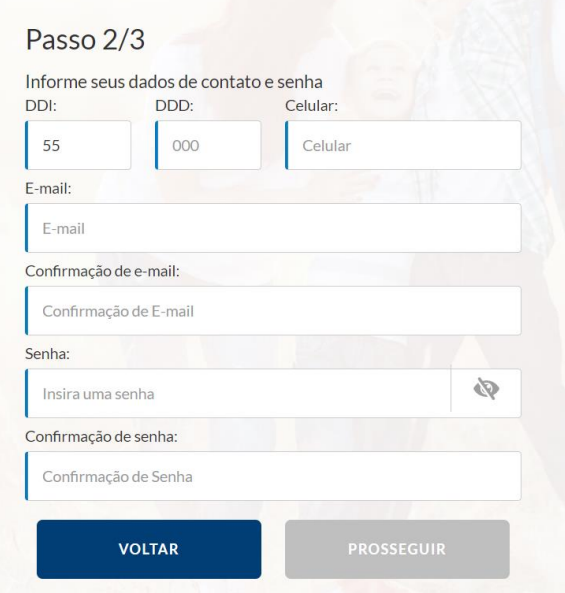

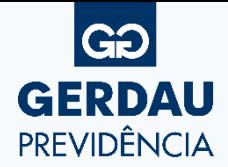

Você receberá no celular cadastrado um SMS com o código de confirmação. Digite o código e clique em Finalizar: **05**

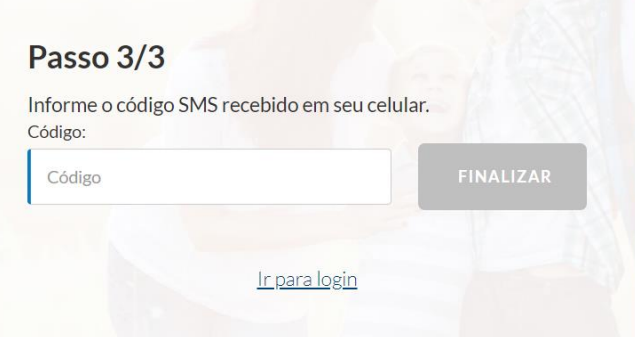

Agora, informe o CPF e a senha cadastrada para acessar a área restrita do participante: **06**

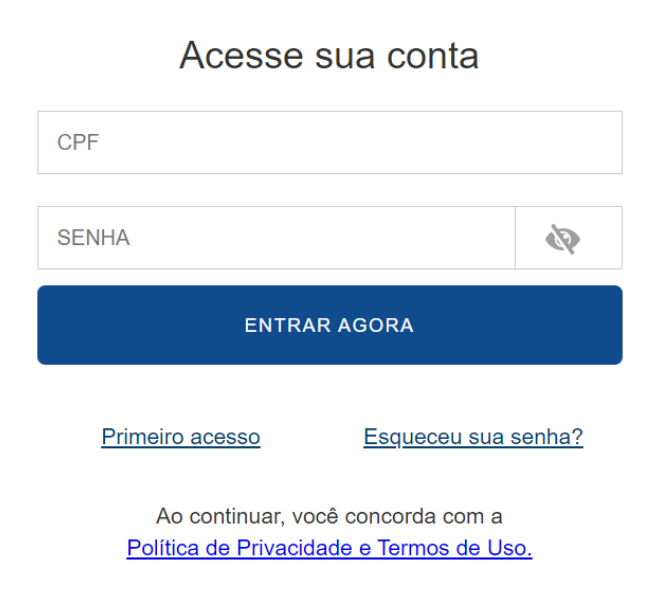

**07** Após efetuar o login, será exibida a tela de Adesão ao Plano:

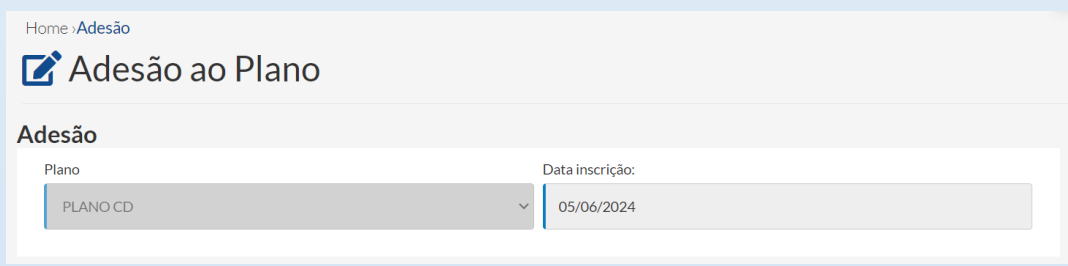

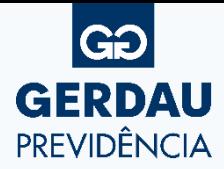

## **08** Em seguida, selecione o Perfil de Investimentos desejado:

#### Perfil investimento

É a opção dada ao participante para indicar a forma de alocação do seu saldo de conta em Renda Fixa, Multimercados, Renda Variável (ações) e Investimentos no Exterior, de acordo com a sua aptidão ao risco. Esta definição resultará em retorno financeiro diferente para cada perfil de investimento. O participante poderá escolher os perfis, independentemente de sua idade.

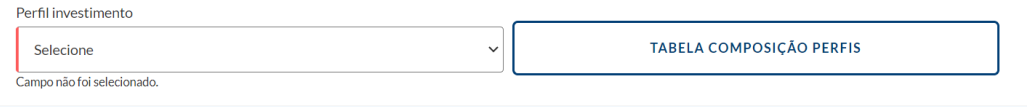

Informe o percentual que deseja contribuir mensalmente, de acordo com sua faixa salarial: **09**

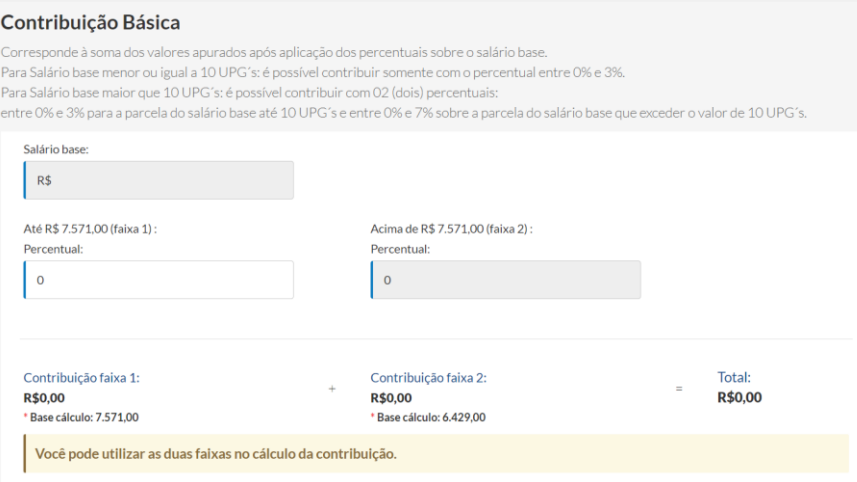

# **10** Caso queira, você poderá efetuar contribuições voluntárias para o Plano:

#### Contribuição Voluntária

São contribuições adicionais à contribuição básica que você pode optar por realizar, poderão incidir sobre o salário base, 13º salário, férias e remuneração variável.

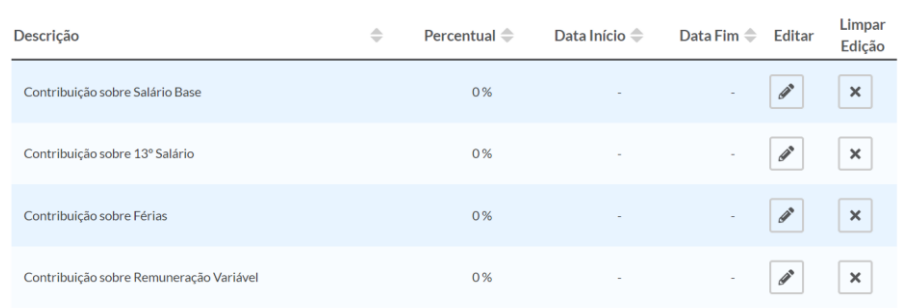

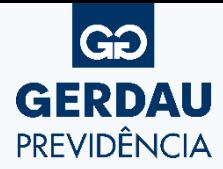

#### **11** Informe se você é uma pessoa politicamente exposta e clique em Confirmar:

#### Pessoa Politicamente Exposta

De acordo com Instrução Previc nº 18 de 24 de dezembro de 2014, são consideradas pessoas politicamente expostas o agente público que desempenha ou tenha desempenhado, nos últimos cinco anos, no Brasil ou em país, território ou dependência estrangeira, cargo, emprego ou função pública relevante, assim como seus representantes, familiares e outras pessoas de seu relacionamento próximo. Com base na descrição acima, sou politicamente exposto ou possuo familiar ou outras pessoas de relacionamento próximo nesta condição, conforme relação abaixo:

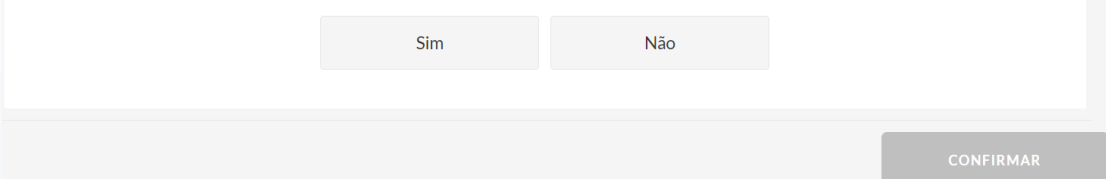

### **12** Leia com atenção o Termo de Aceite e clique em Confirmar:

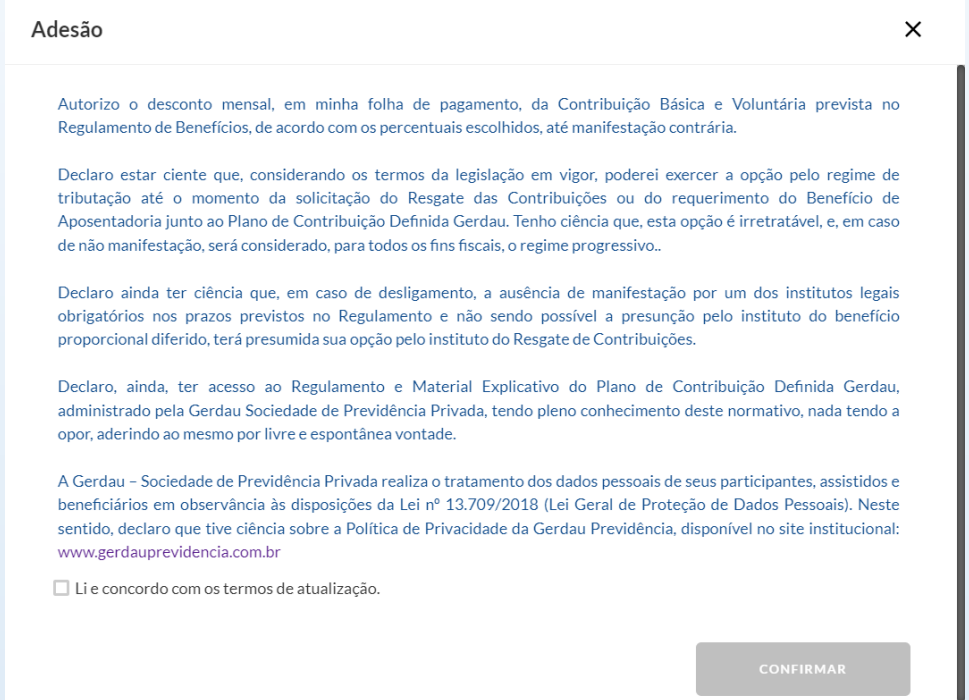

### **13** Você receberá um SMS com o código de confirmação. Digite o código e clique em OK:

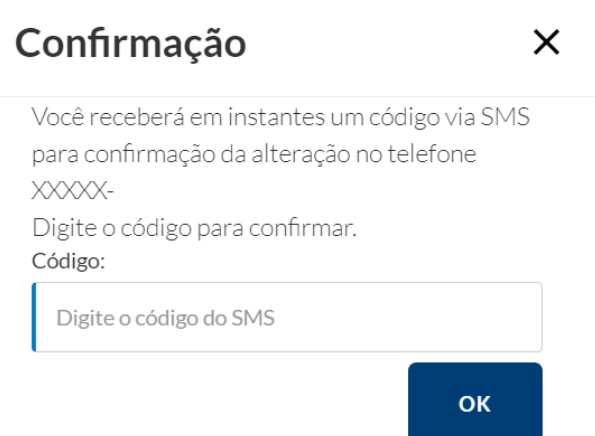

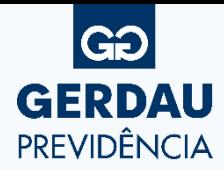

# **14** Pronto! Você finalizou a primeira etapa da inscrição:

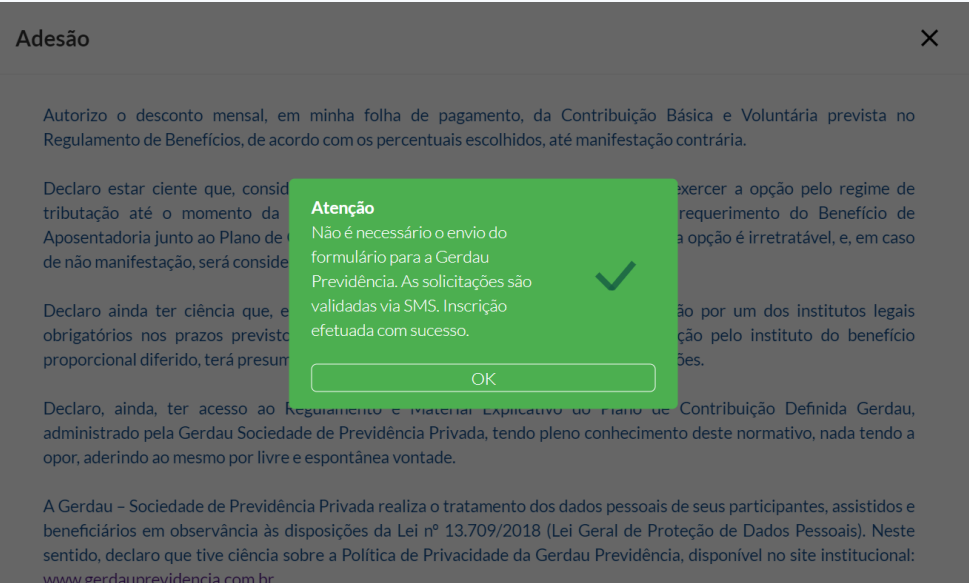

Para finalizar a adesão, é necessário cadastrar os Beneficiários. Para isso, acesse o menu Beneficiários: **15**

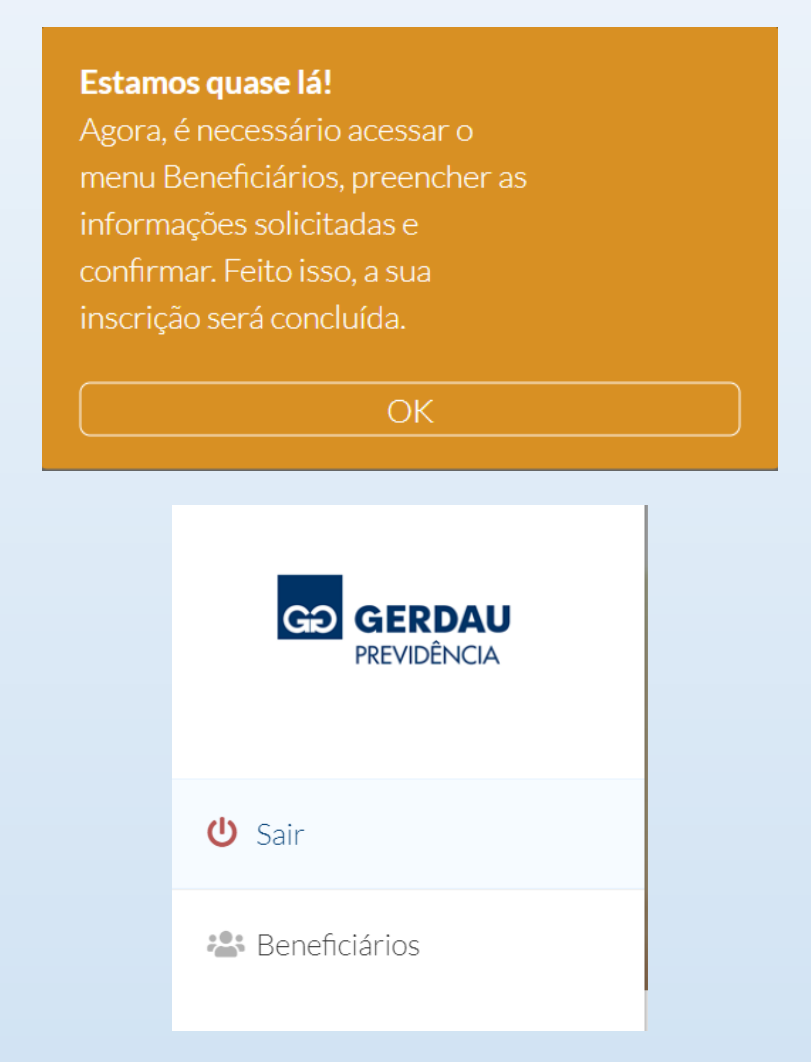

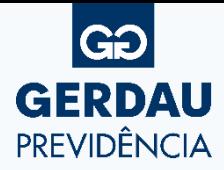

## **16** Informe os Beneficiários que, em caso de falecimento, receberão o Saldo acumulado:

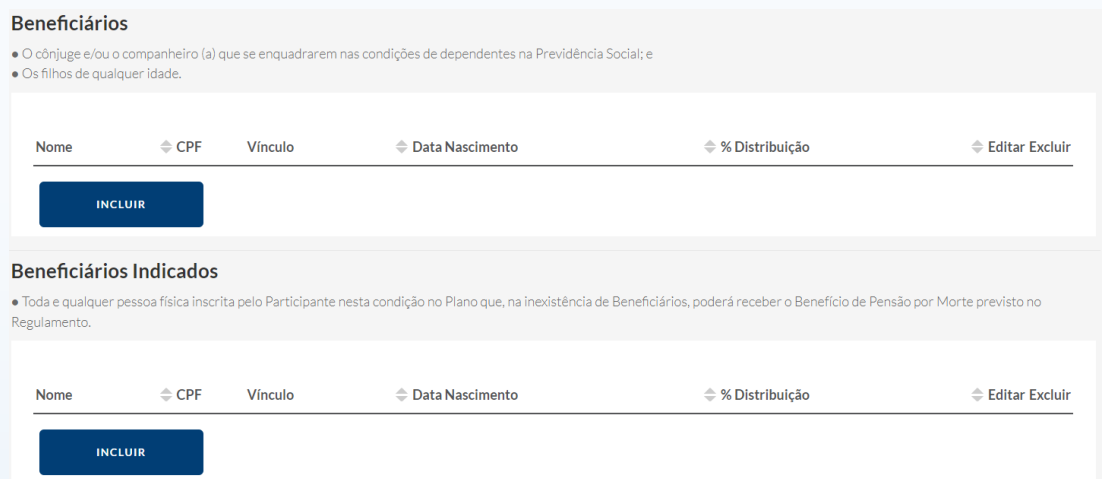

Após realizar o cadastro, clique em Confirmar. Será emitido o Termo de Beneficiários que deverá ser encaminhado para o endereço indicado: **17**

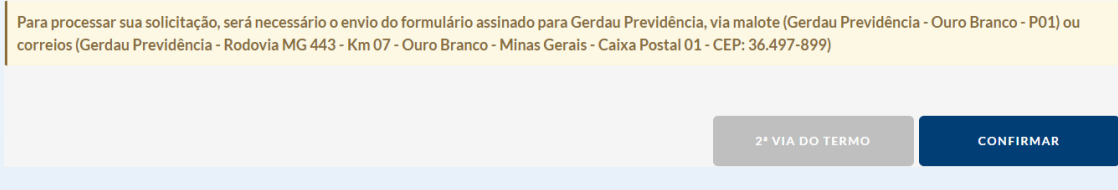

Pronto, feito isso, a sua inscrição será processada considerando os prazos a seguir:

- **Solicitações efetuadas até <sup>o</sup> dia 15, serão processadas na folha de pagamento do último dia útil do mês vigente;**
- **Solicitações efetuadas após <sup>o</sup> dia 15, serão processadas na folha de pagamento do último dia útil do mês seguinte.**

**Não deixe o amanhã para depois. Seu futuro começa agora mesmo!**

Em caso de dúvidas, estamos à disposição através dos canais de atendimento abaixo:

**Site:** www.gerdauprevidencia.com.br

Atendimento Online (Chat)

Fale Conosco

**E-mail:** [gerdauprevidencia@gerdau.com.br](mailto:gerdauprevidencia@gerdau.com.br) 

**Telefone:** 0800 032 3232

**WhatsApp:** (31) 3749-3130